### **Checking Out and Reading Your Magazines with the Mobile App**

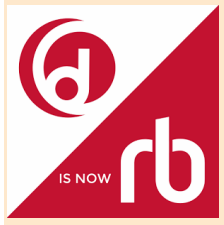

Enhance your reading experience with the RBdigital mobil app. Access your app store directly or from our website. Go to

#### **http://www.rbdigital.com/ illinoisheartland**

At the bottom of the page is a link to the app for iOS, Android, and Kindle fire.

You can use the mobile app to read your magazines and to check out additional magazines. *Please note: RBdigital apps require downloaded editions of the magazine(s).*

To search for an additional magazine, select **EXPLORE** on your device and check out one from our collection. To perform another search, return to the app by selecting **RETURN TO LIBRARIES**  or the return arrow depending on what type of device you have.

### **Questions?**

RBdigital is proud to offer free support for patrons.

Contact the RBdigital support team at:

### **1-877-772-8346**

#### **or**

#### **yoursupport@recordedbooks.com**

Patron support is available from 6:30 a.m. to 5:30 p.m., CT, Mon.—Fri.

#### **WANT TO STREAM ONLINE?**

Don't have a mobile device that accepts apps? Read your magazine or listen to your book online in your internet-enabled browser or download the audiobook to an MP3 or portable device using the RBdigital Media Manager.

# **Audiobook and Magazine Reading Magazines Patron Support App Overview Brochure**

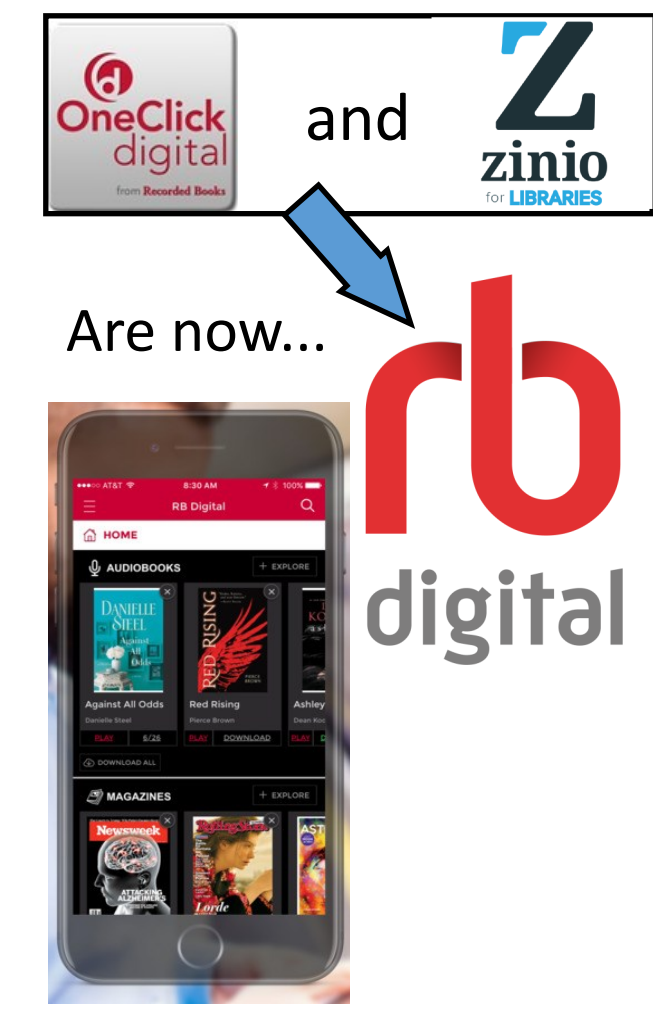

Jerseyville Public Library 105 N. Liberty St. Jerseyville, IL 62052 618.498.9514

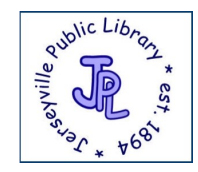

**WELCOME!** RBdigital offers an easy way to access audiobooks and magazines from your<br> **WELCOME!** Jerseyville Public Library. Follow these instructions to use the service with **Jerseyville Public Library. Follow these instructions to use the service with your mobile devices or computer.**

## **Getting Started**

**1)** First-time users need to set up an RBdigital account. You can set up an account by going to

**http://www.rbdigital.com/illinoisheartland**  and clicking on create new account or **http://illinoisheartland.oneclickdigital.com/ #/discovery/eaudio** and click on

#### **REGISTER**.

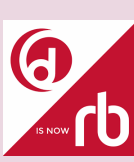

**2)** If you haven't already downloaded the app, they can be found at the bottom of either of the two websites listed above.

**3)** After installing the app, select **OPEN**  from the app store or select the app icon from your device screen.

**4)** Log in to your app with the username/ email and password used to create your RBdigital account. Select your country, state/province, and library name.

# **Checking Out Titles On Your Computer**

- 1. Browse the collection and check out any title you like by selecting the **CHECKOUT NOW** icon or clicking on the cover for more info about the publication and then selecting **CHECKOUT**.
- 2. Click **KEEP BROWSING** or **START READING**. You may also opt-in to receive email notifications of when the next issue is available.

# **Checking Out Titles On The App**

- 1. If you have audiobook or magazine titles checked out, they will appear on the dashboard.
- 2. To check out a title, click the **EXPLORE** icon. You can search by title, author, keyword, genre, and narrator (for audiobooks.)
- 3. Once you've made your selection, click on **CHECKOUT**. This will now show up on your dashboard page.

# **Reading Online In Your Browser**

- 1) Click START READING to instantly read your magazine on your computer or mobile device browser. The viewer will open a second window.
- 2) Toggle back to the **MAGAZINE COLLECTION** to check out additional magazines.

**\*\*REMEMBER: Downloaded magazines are yours to keep! Audiobooks are borrowed and will need to be returned.**

# **Listening To Audiobooks**

- **1)** On your dashboard screen, click the tab for audiobooks.
- **2)** Select the **INFORMATION** icon to get information on your checkedout book and to **RENEW/RETURN**  and update **SETTINGS**.
- **3)** Select the **DOWNLOAD** icon and then choose **PLAY** for audiobooks.
- **4)** While in Play mode, select the **SETTINGS** icon to update your listening preferences.

# **Managing Your Magazines**

RBdigital magazines can also be read from within your personal reading collection.

- 1. Select the **MY COLLECTION** link to access all of your previously checkedout magazines.
- 2. Click on a magazine cover or the **MY COLLECTION** icon.
- 3. Update display settings.
- 4. View your personal collection by issue date, checkout date, or specific publication.
- 5. Remove any unwanted magazine issue by selecting **DELETE/TRASH** icon.